#### Уважаемые участники олимпиад!

Данная инструкция содержит только технические рекомендации по регистрации на сайте олимпиады и прохождению тестовых заданий.

Рекомендуем сначала внимательно ознакомиться с инструкцией, а после приступать к непосредственному регистрированию и выполнению олимпиадных заданий.

Напоминаем, что вся актуальная информация (новости, сроки этапов олимпиад, проходные баллы и иное) публикуются исключительно на официальном сайте Мордовского государственного педагогического университета имени М. Е. Евсевьева – [https://www.mordgpi.ru/olimp//](https://www.mordgpi.ru/olimp/) – далее в разделах олимпиады.

1.На сайте Евсевьевской открытой олимпиаде школьников https://www.mordgpi.ru/olimp/2022-2023-academic-year/ – нажмите «Отборочный дистанционный этап».

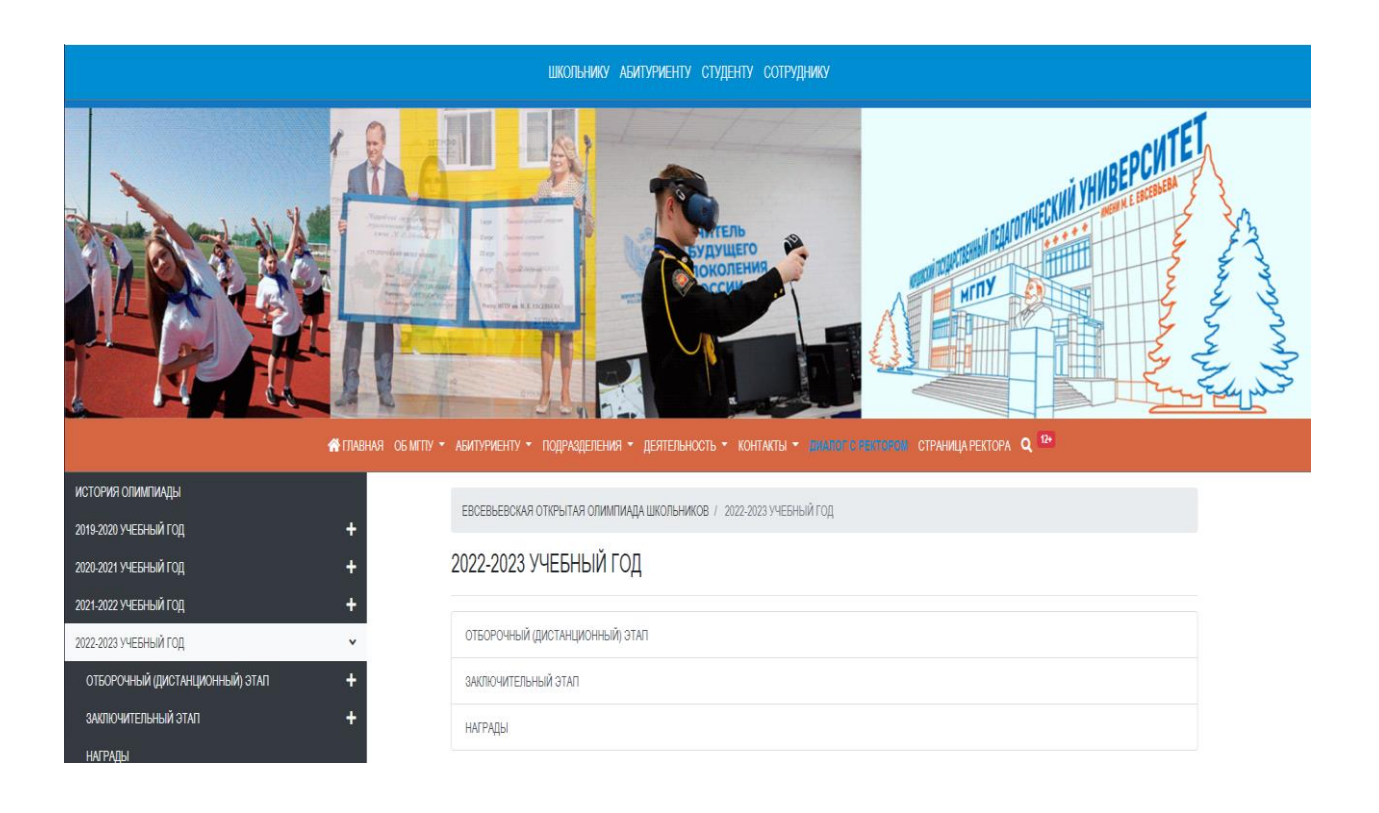

# 2. Нажмите «Создать учетную запись»

## Система дистанционного обучения МГПУ

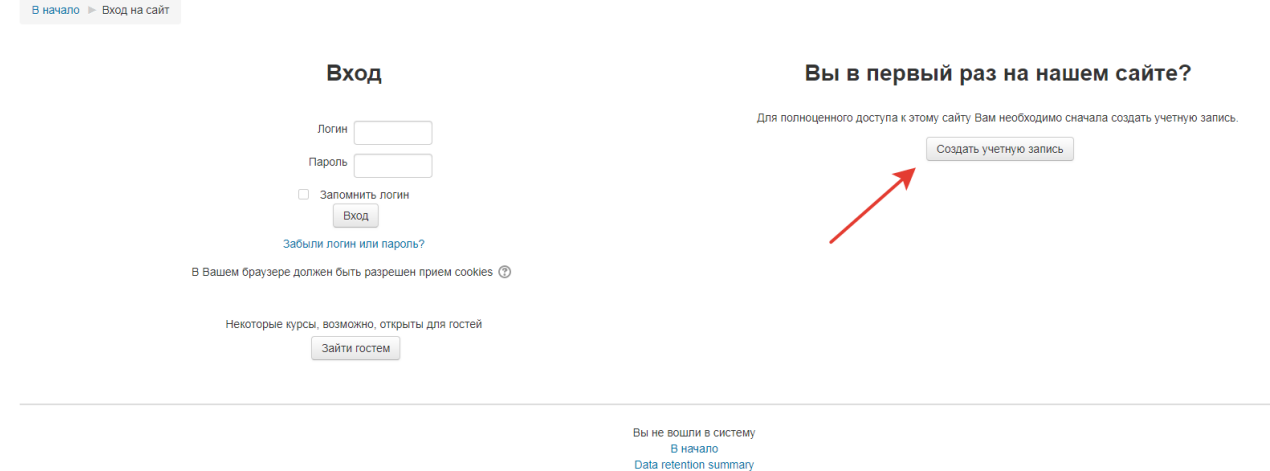

3. Заполните все необходимые поля. Указывайте достоверные данные. Язык заполнения – **русский** (см. фото ниже).

## 4. После заполнения нажмите «Сохранить»

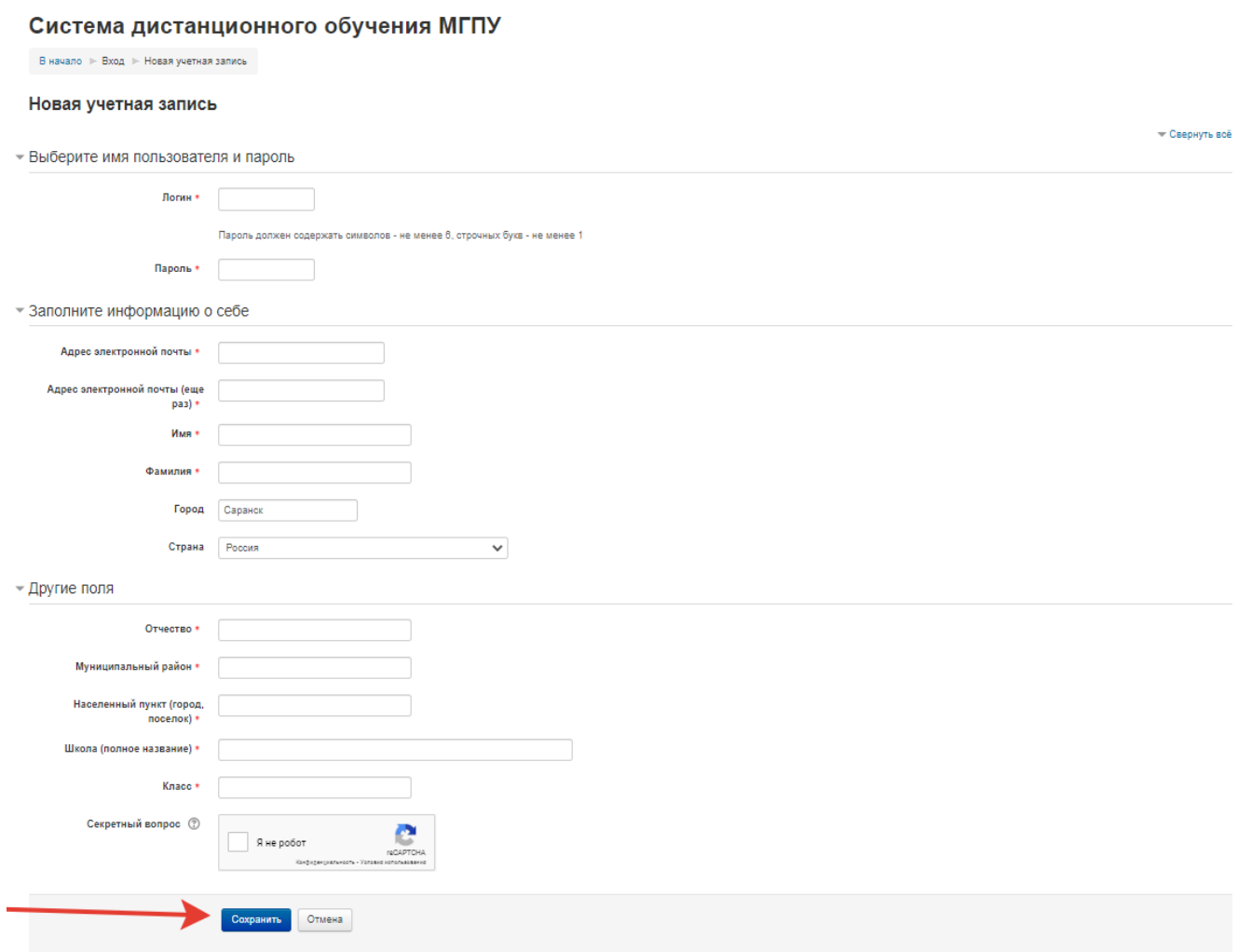

## 5. По итогам регистрации вы увидите следующее оповещение:

## Система дистанционного обучения МГПУ

![](_page_2_Picture_28.jpeg)

6. Зайдите в указанный при регистрации почтовый ящик. В папке «Входящие» (иногда письма могут попадать в папку «Спам», проверьте её в случае неполучения письма) вы увидите письмо. Откройте письмо. Следуйте инструкциям. Активизируйте учетную запись.

#### Система дистанционного обучения МГПУ: подтверждение учетной записи

![](_page_3_Picture_1.jpeg)

Системный Администратор (отправлено через tm.mordgpi.ru) wpsites@mordgpi.ru @ Сегодня в 11:11  $R >$ 

Папка: Входящие

Здравствуйте, Екатерина Арюкова.

На сайте «Система дистанционного обучения МГПУ» был запрос на создание учетной записи с указанием Вашего адреса электронной почты.

Для подтверждения новой учетной записи пройдите по следующему адресу:

http://tm.mordgpi.ru/login/confirm.php?data=ByLvtHI382dPm6R/arukova\_ezhm122 4

В большинстве почтовых программ этот адрес должен выглядеть как синяя ссылка, на которую достаточно нажать. Если это не так, просто скопируйте этот адрес и вставьте его в строку адреса в верхней части окна Вашего браузера.

С уважением, администратор сайта,

Администратор Пользователь

## 7. Вы попадаете на страницу:

## Система дистанционного обучения МГПУ

![](_page_3_Picture_58.jpeg)

### Нажмите «Продолжить»

8. На главной странице справа в блоке «Курсы» выберите интересующую вас олимпиаду, или нажмите «Все курсы» (при необходимости - пролистните страницу вниз) для просмотра/поиска всех активных олимпиад.

#### Система дистанционного обучения МГПУ

![](_page_3_Picture_59.jpeg)

## 9. Далее выберите класс и предмет

![](_page_4_Picture_59.jpeg)

## 10. Нажмите на слово «Записаться на курс»

### Прохождение

### Евсевьеская олимпиада\_Отборочный этап\_Биология\_7 класс

-<br>Личный кабинет ► Курсы ► ЕВСЕВЬЕВСКАЯ ОТКРЫТАЯ ОЛИМПИАДА ШКОЛЬНИКОВ 2022-20... ► 7 класс ► Биология 7 класс ► Записаться на курс ► Настройка зачисления на курс

![](_page_4_Picture_6.jpeg)

11. Задания отборочного дистанционного этапа будут доступны в период с 06.02.2023 по 12.02.2023.